# Using R on Amazon EC2 under the Free Usage Tier

1. Go to the homepage for Amazon Web Services, 'aws.amazon.com'. Sign up by clicking the 'Sign Up Now' button on the right.

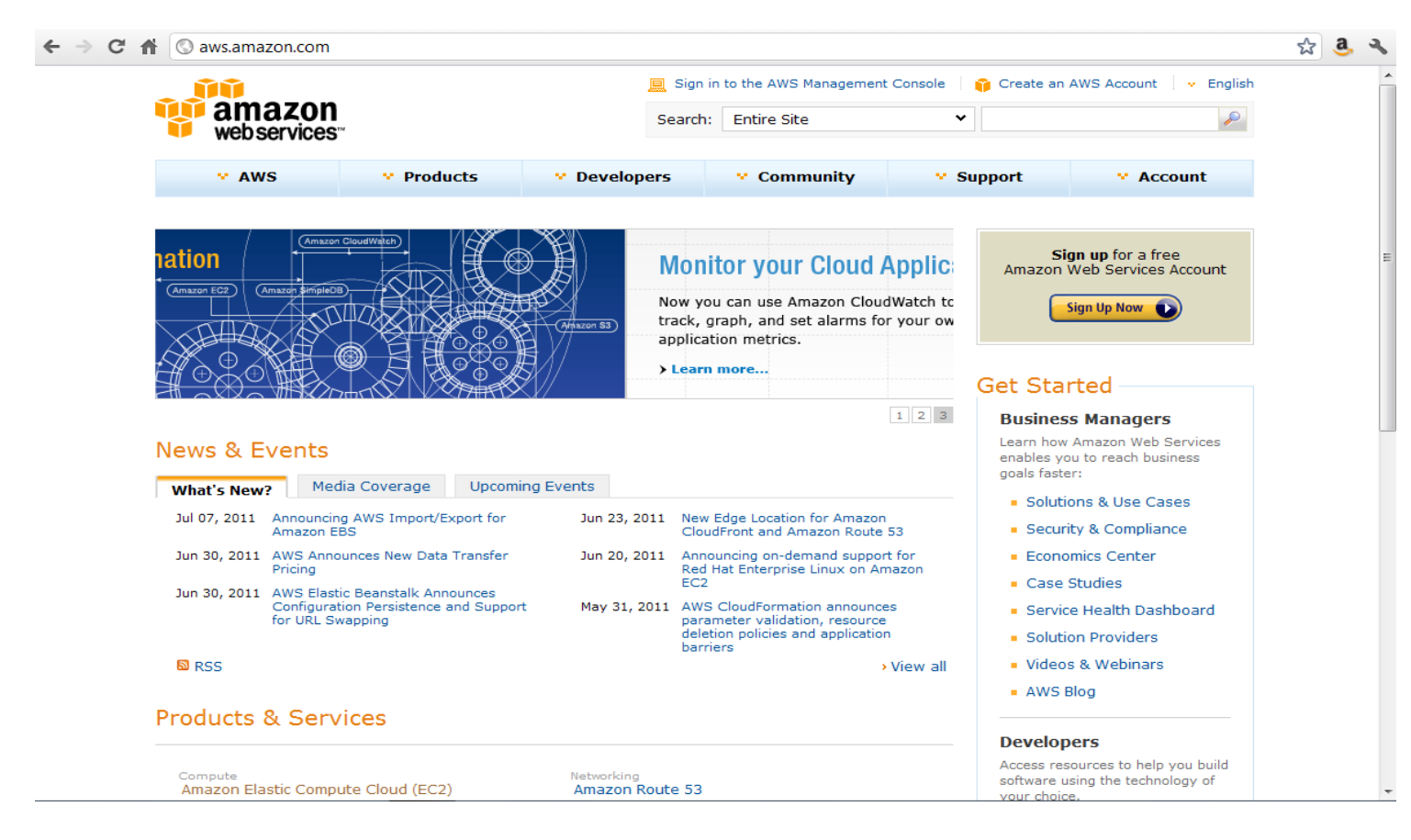

2. Create a new Amazon account, or log in to an existing account.

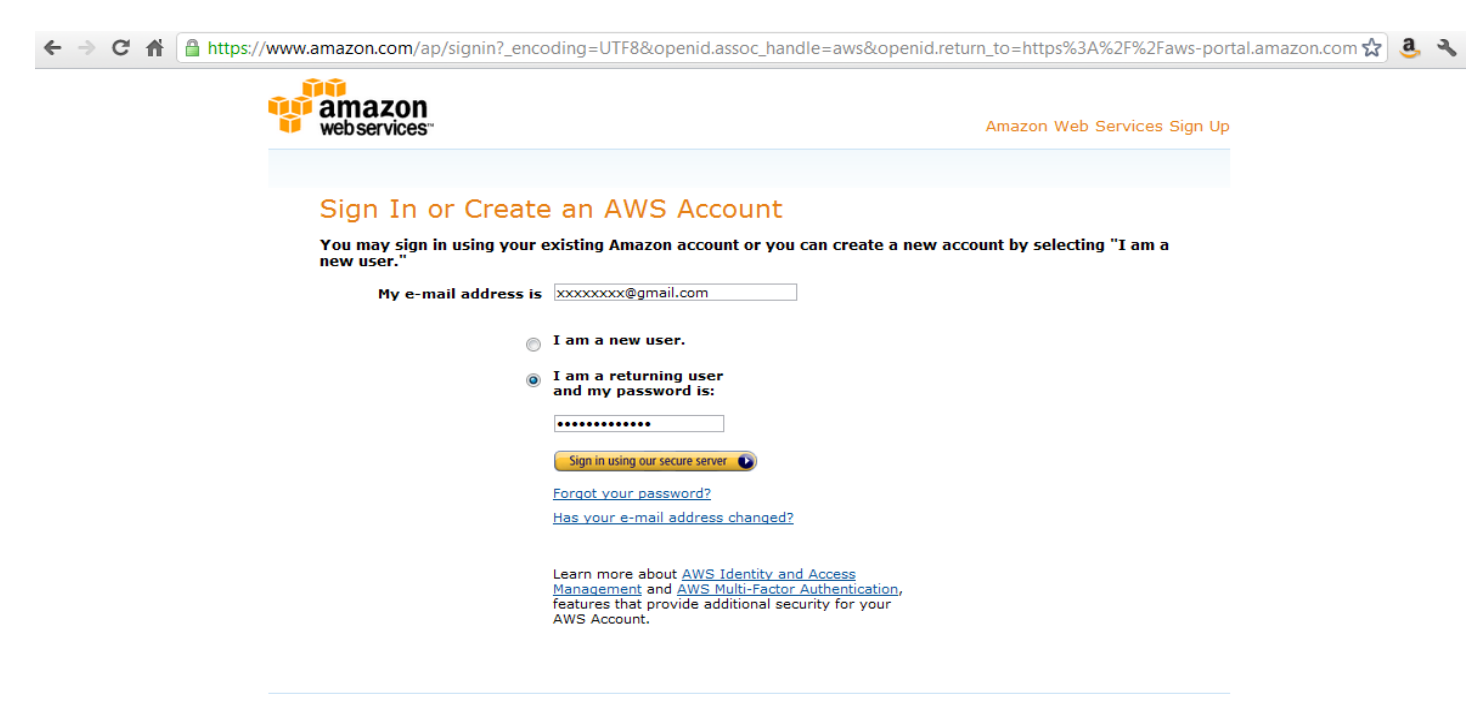

## About Amazon.com Sign In

About Amazon.com Sign In<br>Amazon.com Sign In allows you to log in to applications that use Amazon technology using your Amazon.com account. To protect your<br>information, you should only enter your Amazon.com e-mail address a

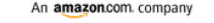

3. You will need to provide credit card information, even if you only plan on using the Free Usage Tier.

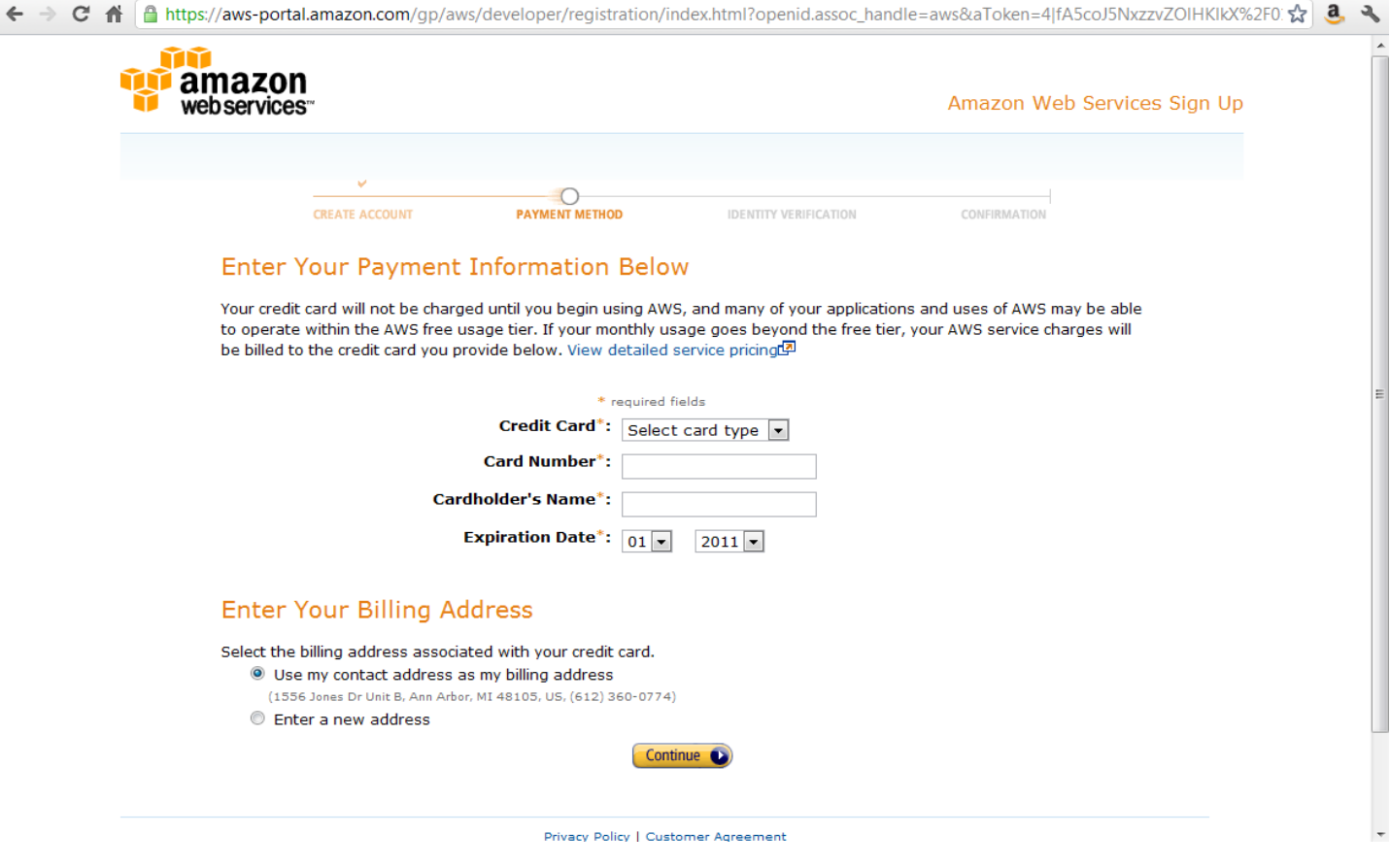

4. Provide a telephone number. You will be called and given a PIN number which will be used to verify your identity. When this step is finished, you have an account. Click 'Continue' to go back to aws.amazon.com homepage. Log in to AWS by clicking the 'Sign in to the AWS Management Console' link on the aws.amazon.com homepage.

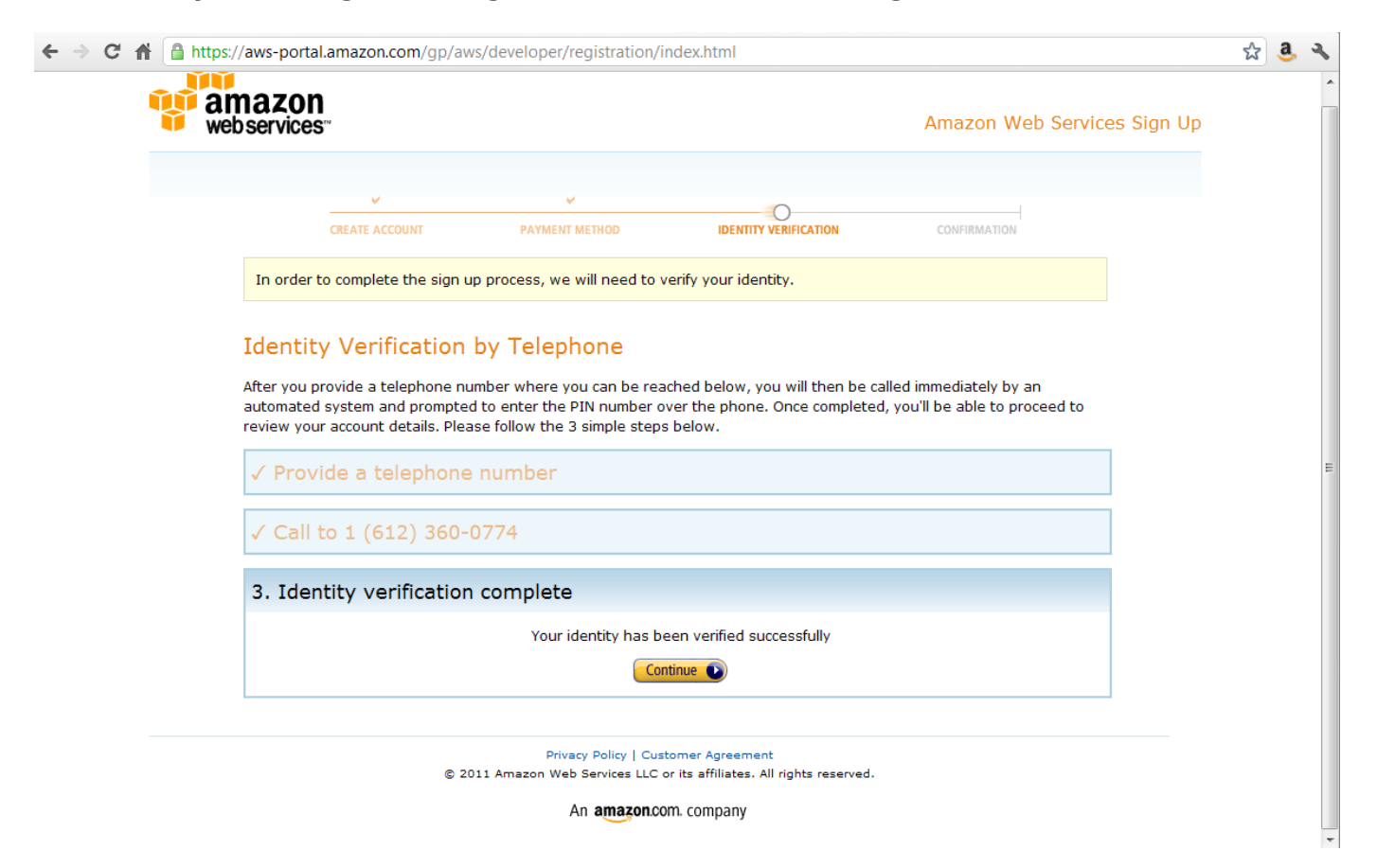

5. You are now in the AWS Management Console. Under the 'EC2' (Electronic Cloud Computing) tab, click the 'Launch

Instance' button.

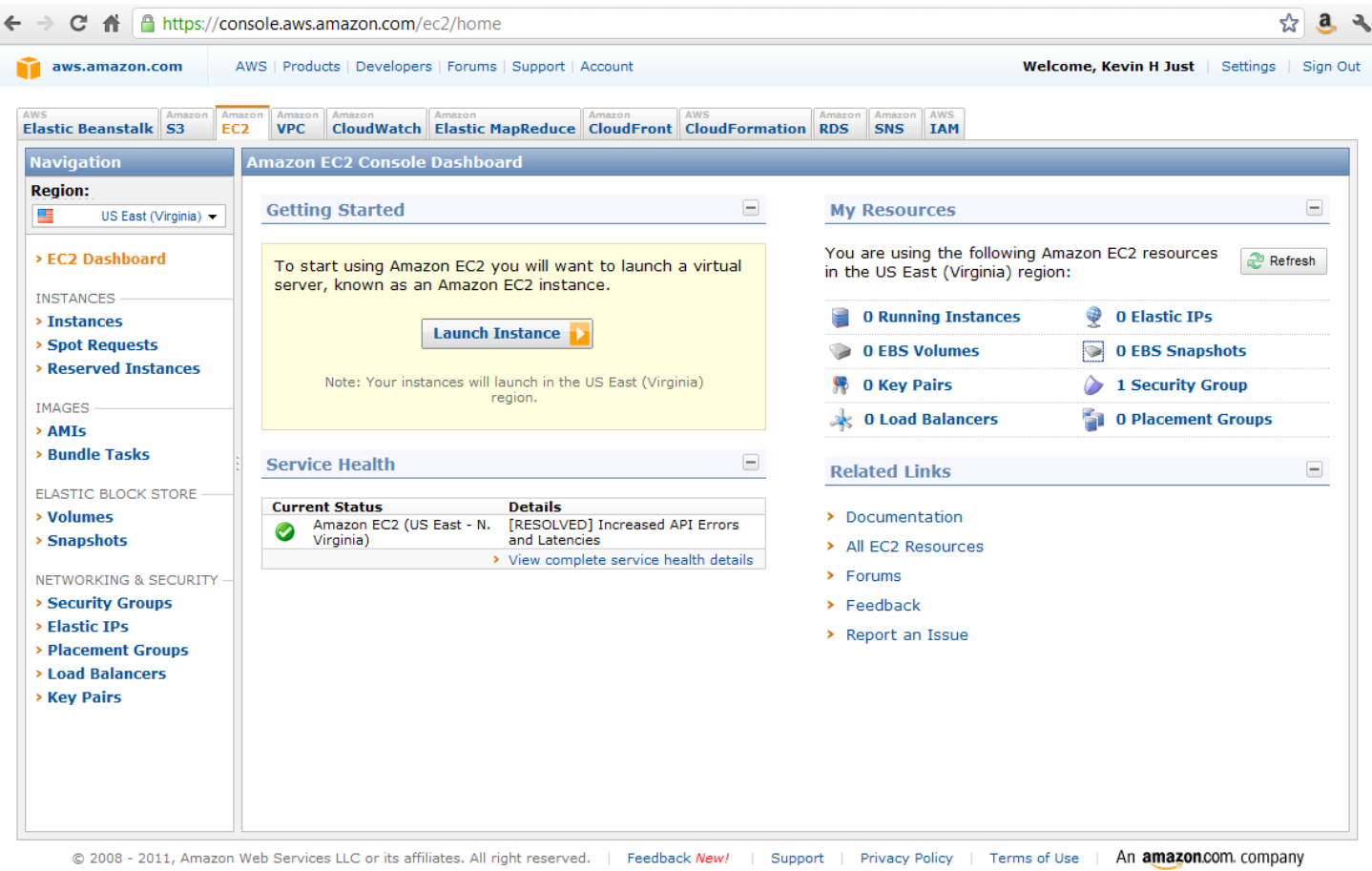

6. Choose an instance. Starred instances are free (part of the Free Usage Tier). Select the 'Basic 64-bit Amazon Linux AMI 2011.02.1 Beta'.

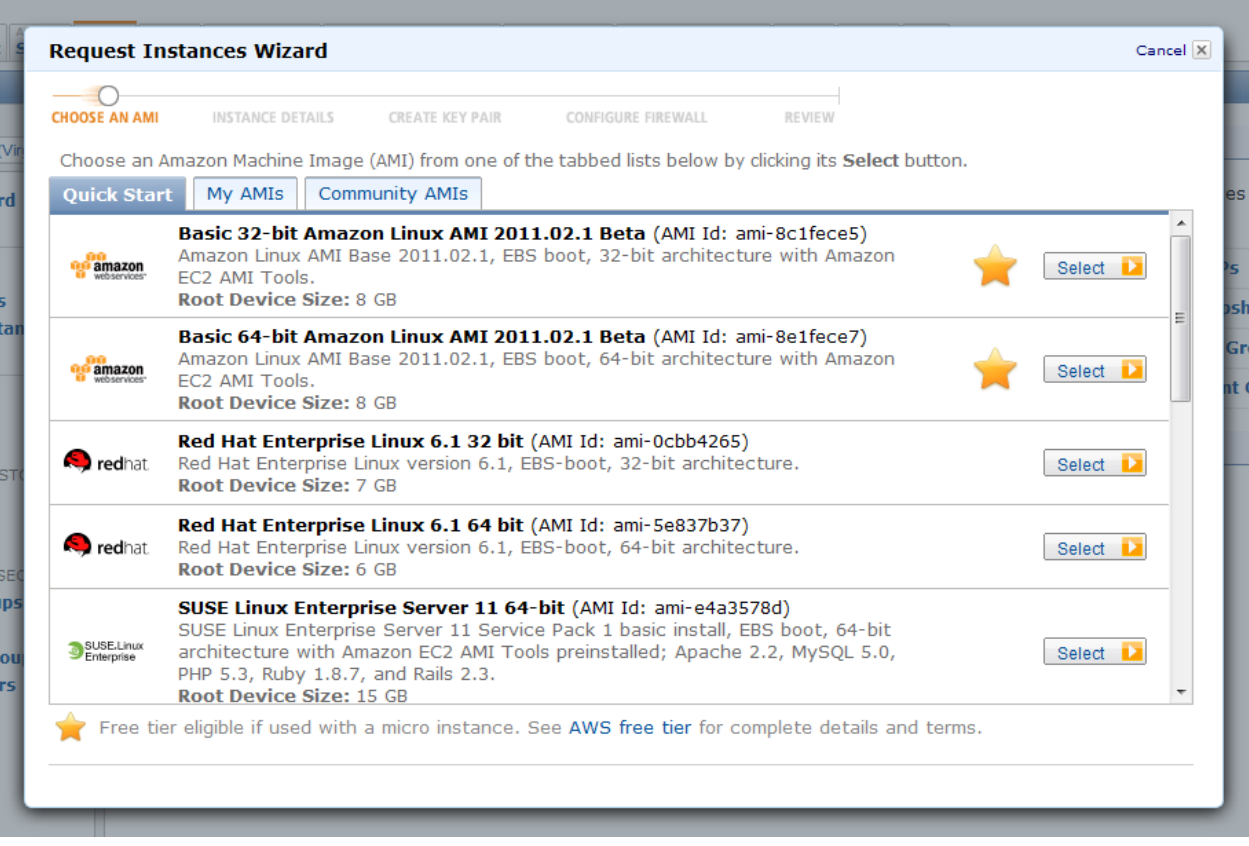

7. Next, specify 'Instance Details'. Keep all defaults. (Note: the Free Usage Tier is for Micro Instances only.) Click 'Continue' at successive screens.

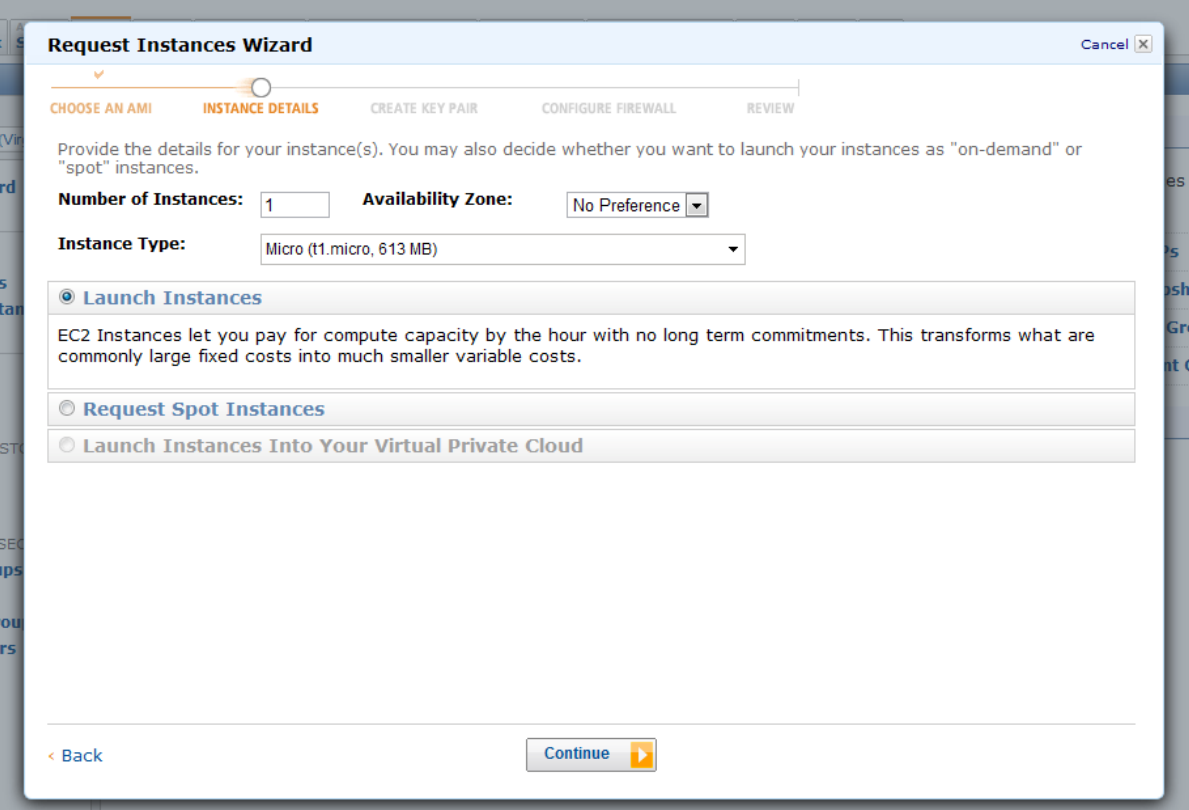

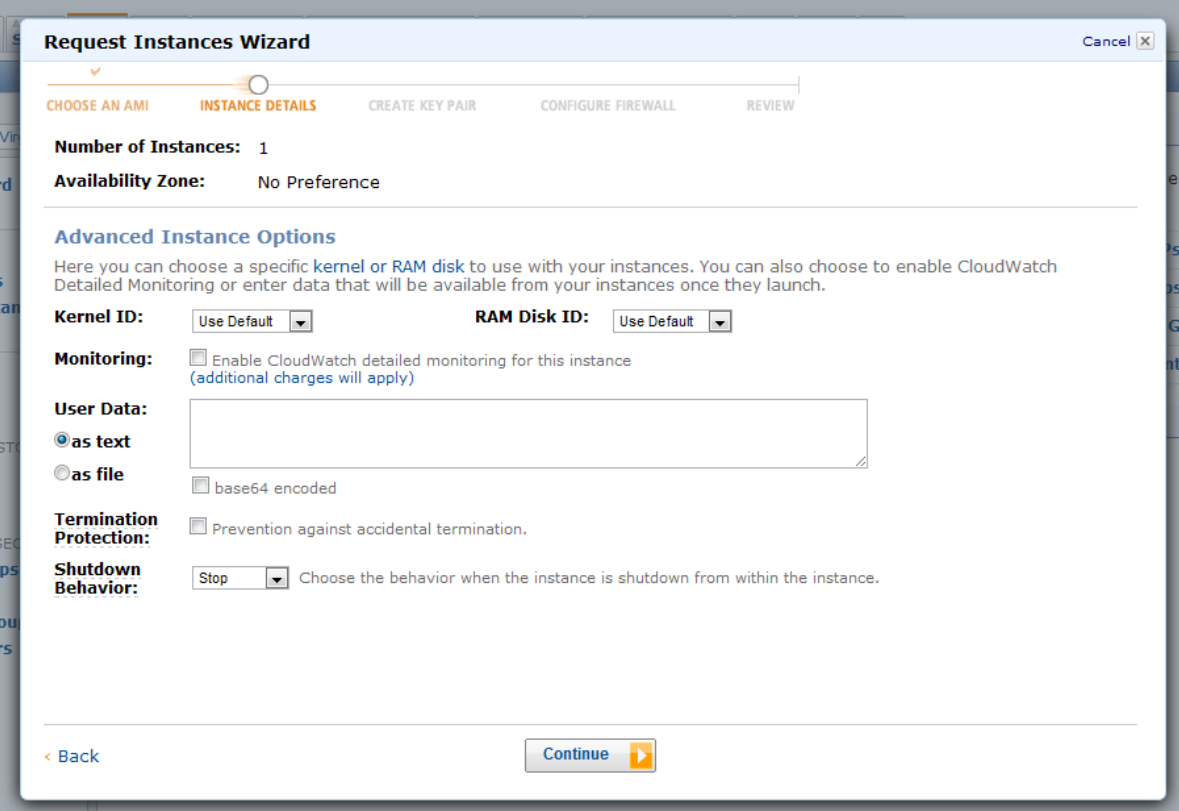

Provide a descriptive name for this Instance (here, 'Micro Instance with R Self Build'). Click 'Continue'.

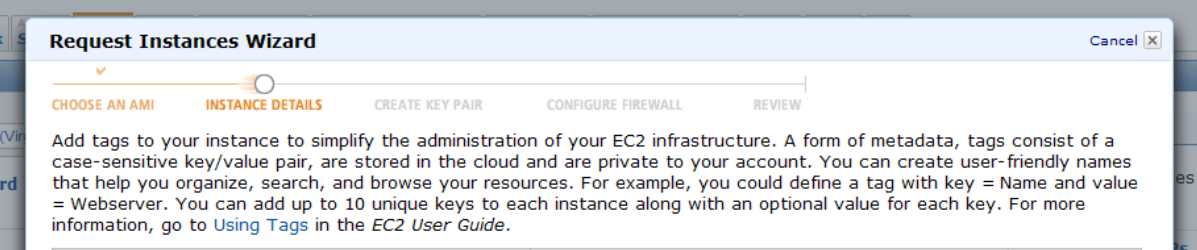

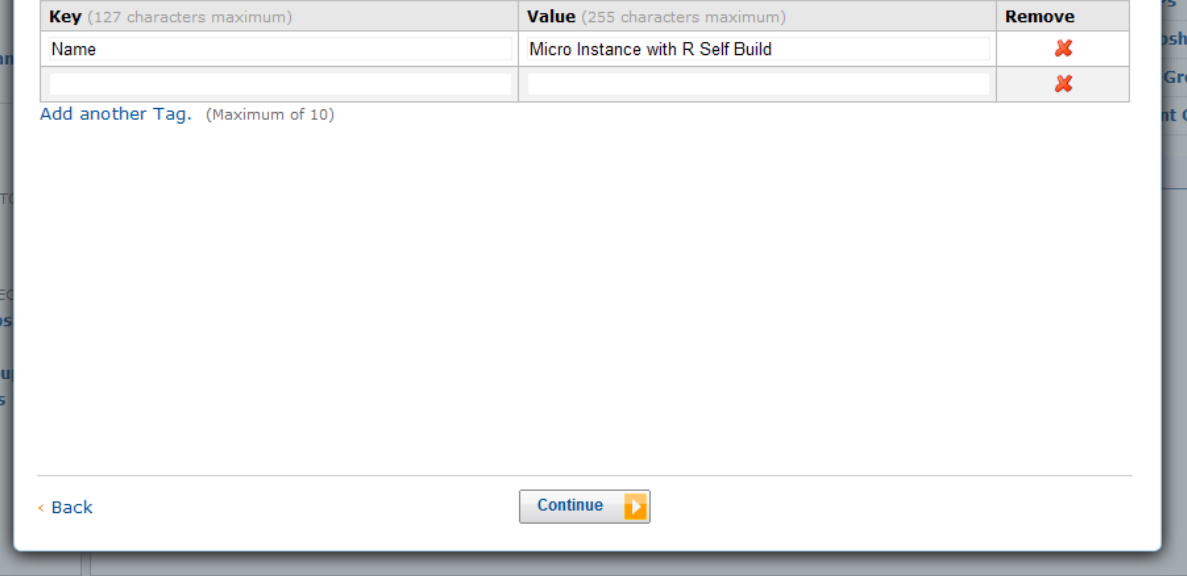

8. Create a new Key Pair. Provide a name for the new key pair (here, 'newkey'). Click 'Create & Download your Key Pair'.

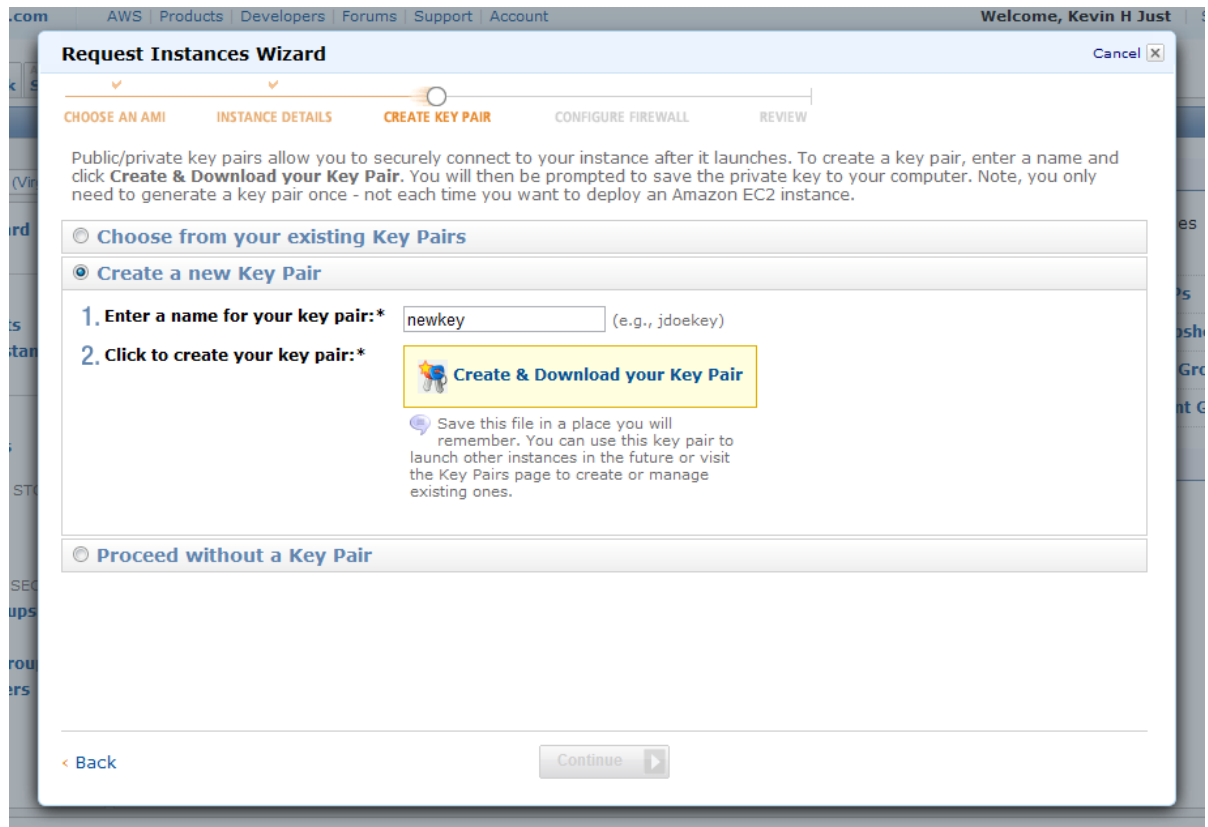

9. Create a new Security group. Port 22 should already be selected. Add a Group Name (here, 'basic') and Group Description (here, '22 open for SSH'). Click 'Continue'.

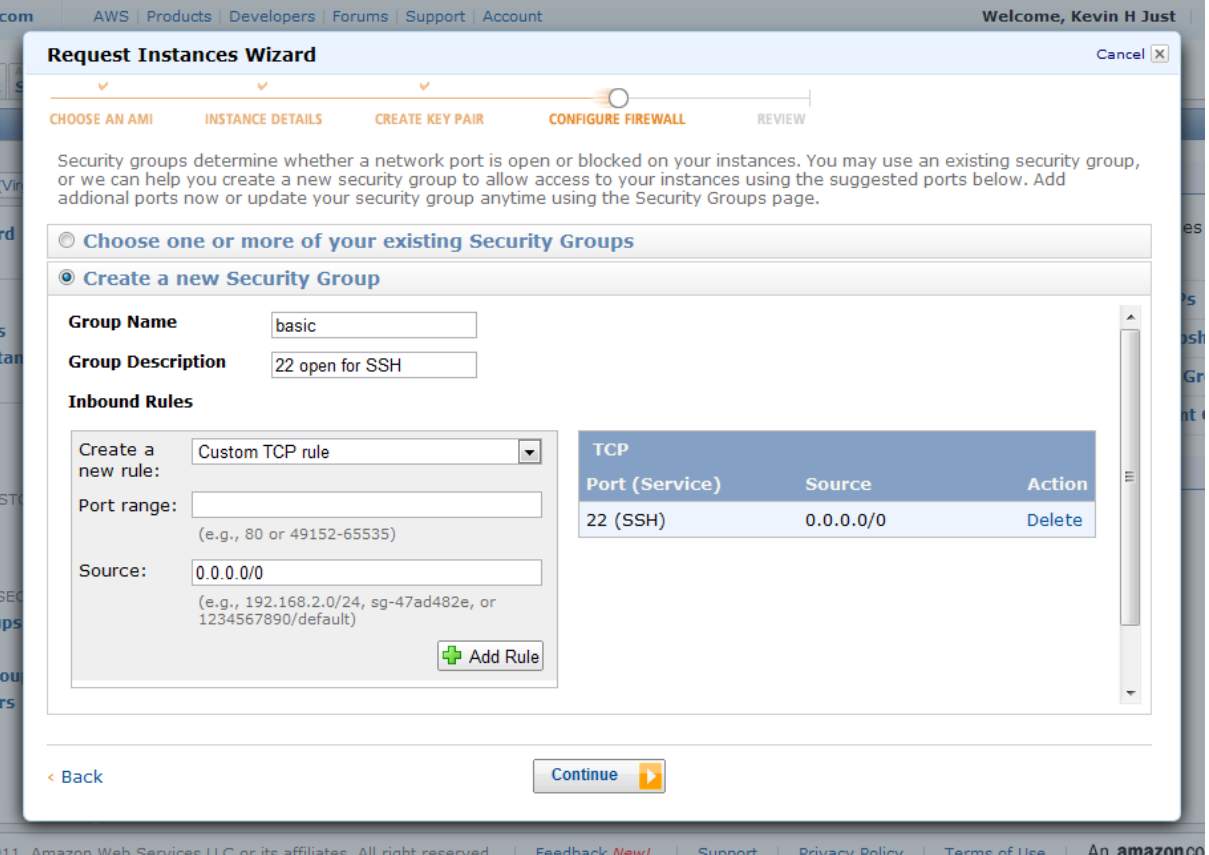

10. The Instance is now launching. Click 'View your instances on the Instances page'.

# **Launch Instance Wizard**

▼ Your instances are now launching.<br>Note: Your instances may take a few minutes to launch, depending on the software you are running.

> View your instances on the Instances page

# **Other AWS Features**

### **Spot Instances Reserved Instances Suse Linux Instances** Spot Instances enable customers to Reserved Instances provide substantial Suse Linux instances are a proven lower their Amazon EC2 costs by up to<br>75% by bidding on unused capacity and<br>running instances for as long as the platform with superior reliability and<br>security and are automatically kept up savings over On-Demand instances and ensure that the capacity you need is<br>available to you when required. to date with Novell's security patches, bug fixes and new features. maximum bid exceeds the current Spot Price. > Go to Amazon EC2 Spot Instances > Go to Amazon EC2 Reserved > Go to Amazon EC2 running SUSE Instances Linux **Close**

11. If using a Windows machine, you will need to SSH (secure shell) to your Amazon EC2 instance using a free tool called 'PuTTY'. Go to the PuTTy homepage at [www.chiark.greenend.org.uk/~sgtatham/putty/download.html.](http://www.chiark.greenend.org.uk/~sgtatham/putty/download.html) Click 'putty.exe' and 'puttygen.exe' to download the necessary binaries.

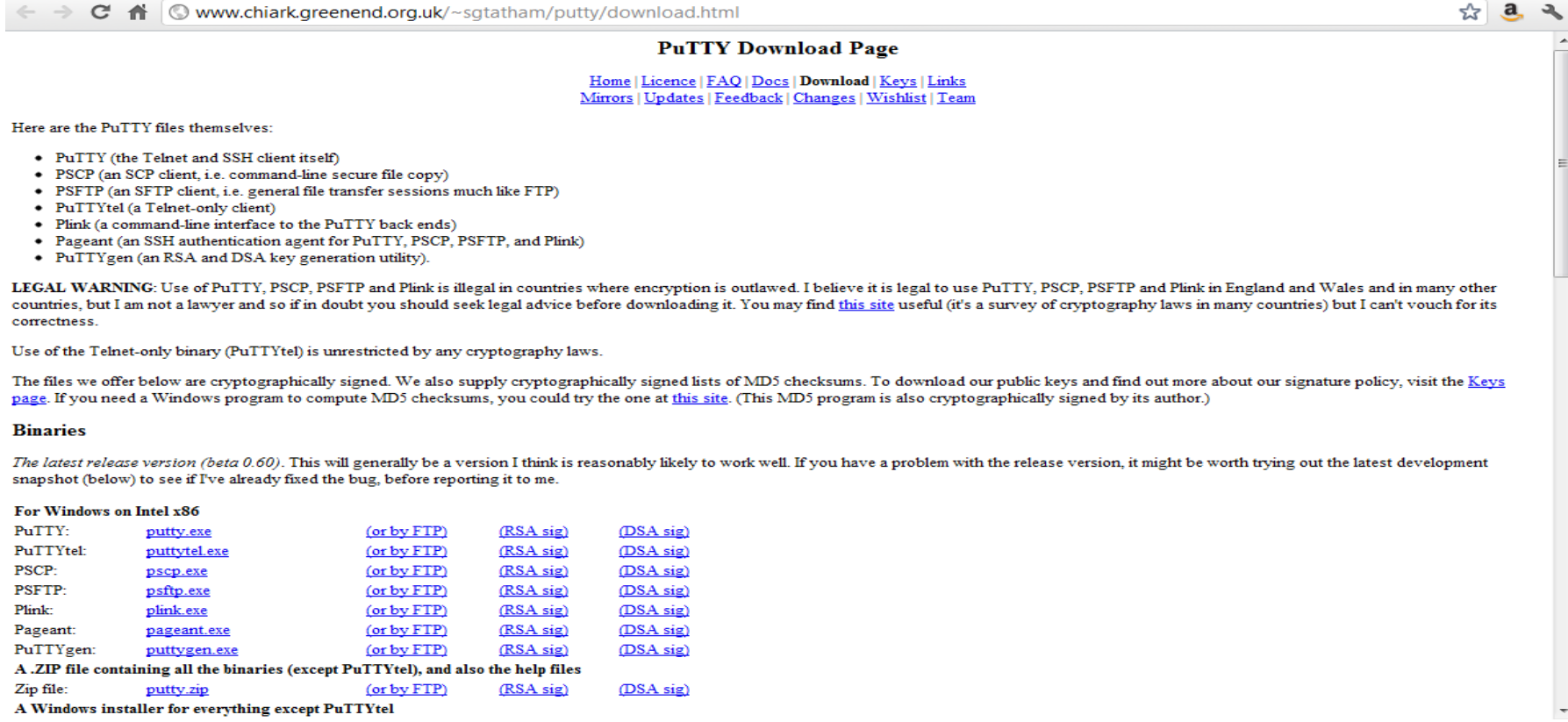

12. Open 'puttygen.exe'. Go to the 'Conversions' tab and select 'Import Key'. Search for and select the key pair created in step 9 (named 'newkey.pem'). Click 'Save private key' (here, this is saved as 'newkey.ppk'). You will be prompted to add a passphrase; it is not mandatory to add a passphrase.

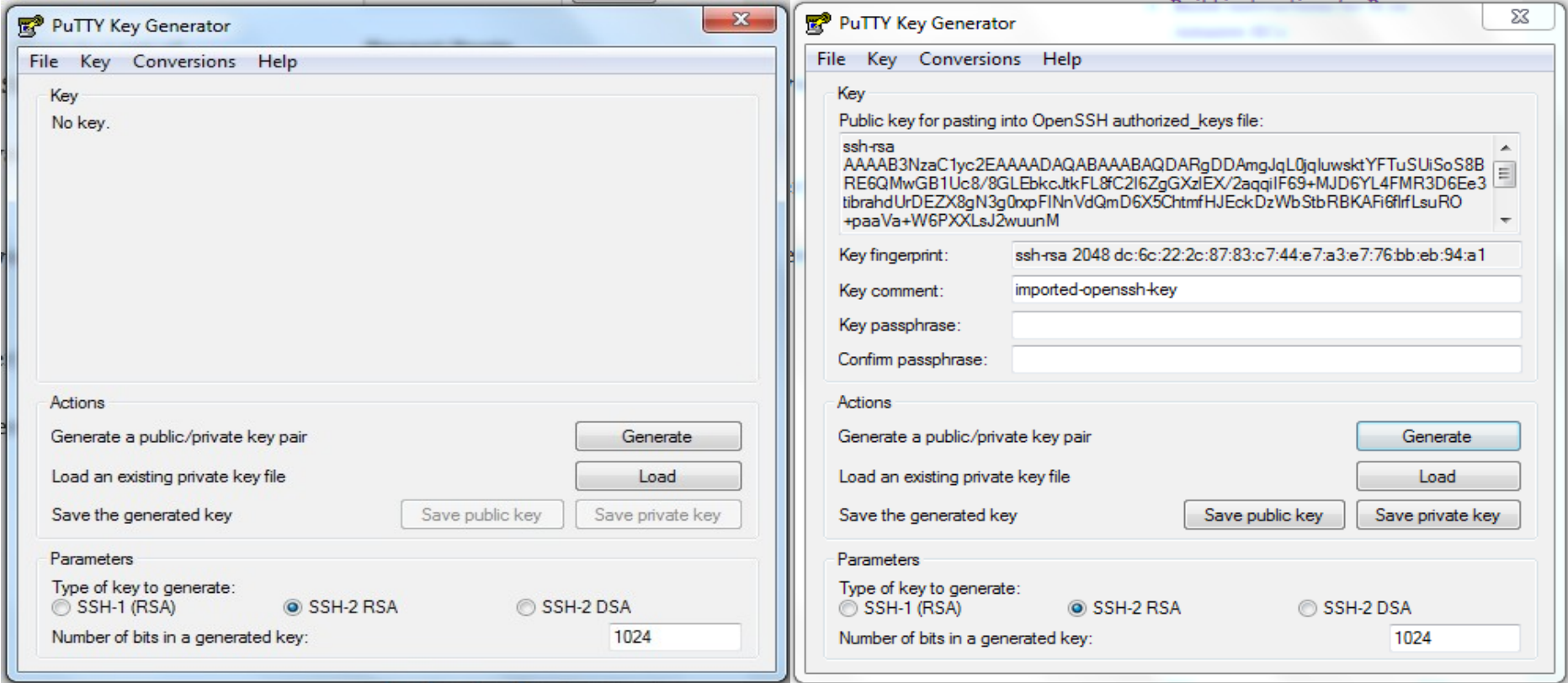

13. Open 'putty.exe'. On the left, navigate to 'Connections/SSH/Auth'. In the 'Private key file for authentication' field, browse to the location of the saved key (here, 'newkey.ppk') from the last step. Next, on the left, navigate to 'Session'. In the 'Host Name for IP address' field, enter the Public DNS (Domain Name System) from your AWS management console (see detailed instructions below on how to find the Public DNS). Click 'Open'.

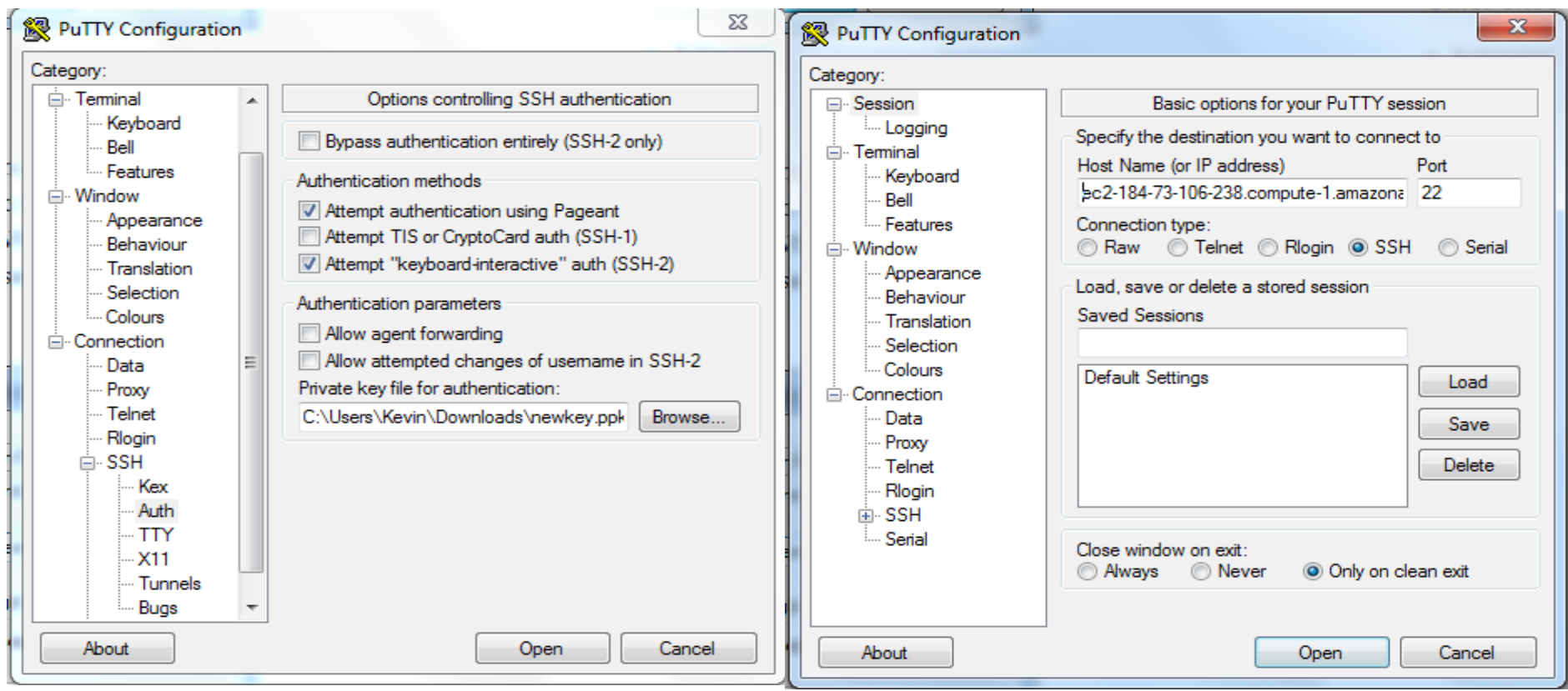

To find the Public DNS, go to your AWS management console as shown below. Check the box to the left of the newly created instance (here, named 'Micro Instance with R Self Build' in Step 7). Details, including the Public DNS, will display. Copy this to the 'Host Name for IP address' field shown above, right.

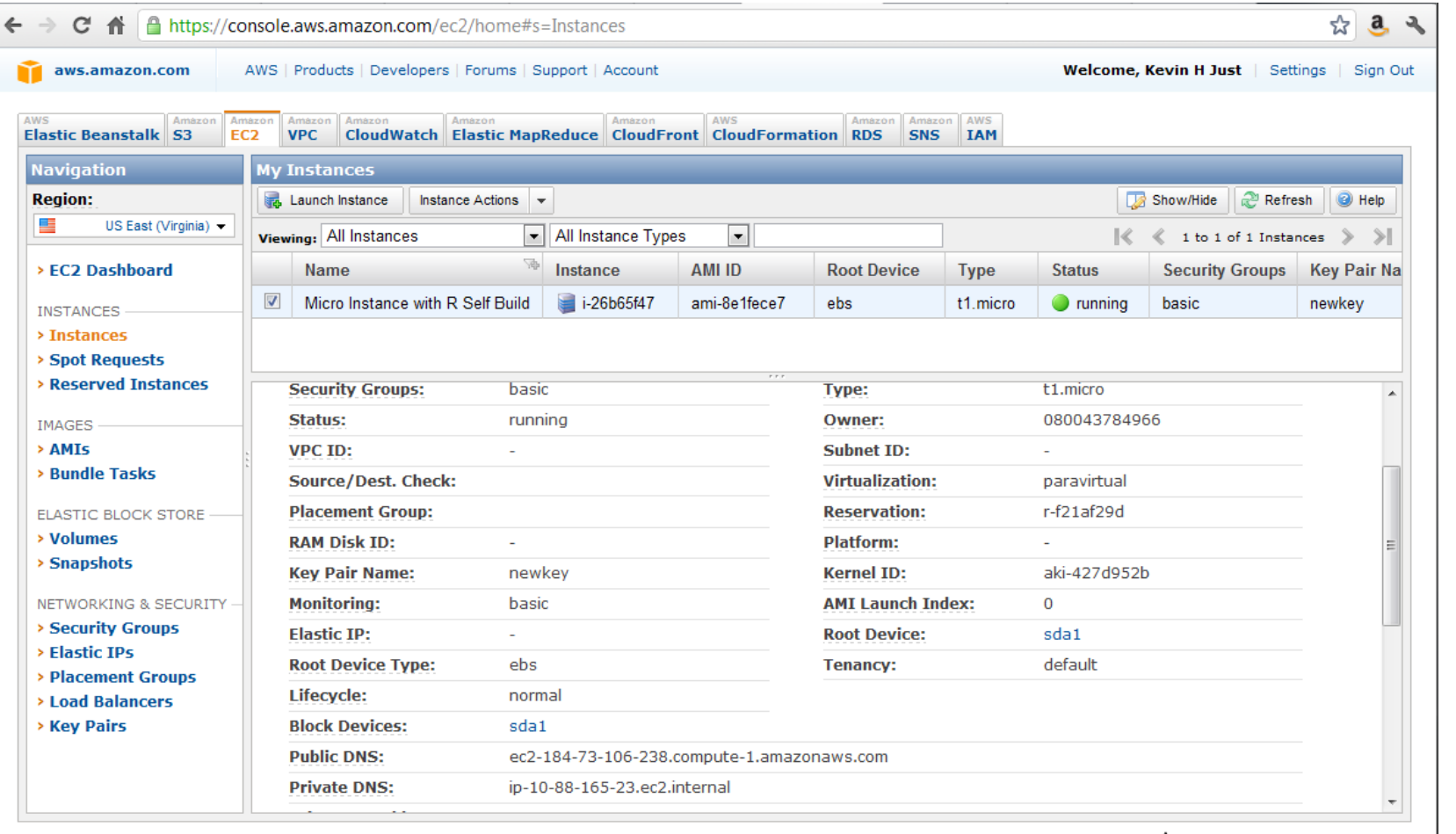

© 2008 - 2011, Amazon Web Services LLC or its affiliates. All right reserved. | Feedback New! | Support | Privacy Policy | Terms of Use | An amazon.com, company

14. Click 'Yes' when the following box displays as this will be the first time logging into this server.

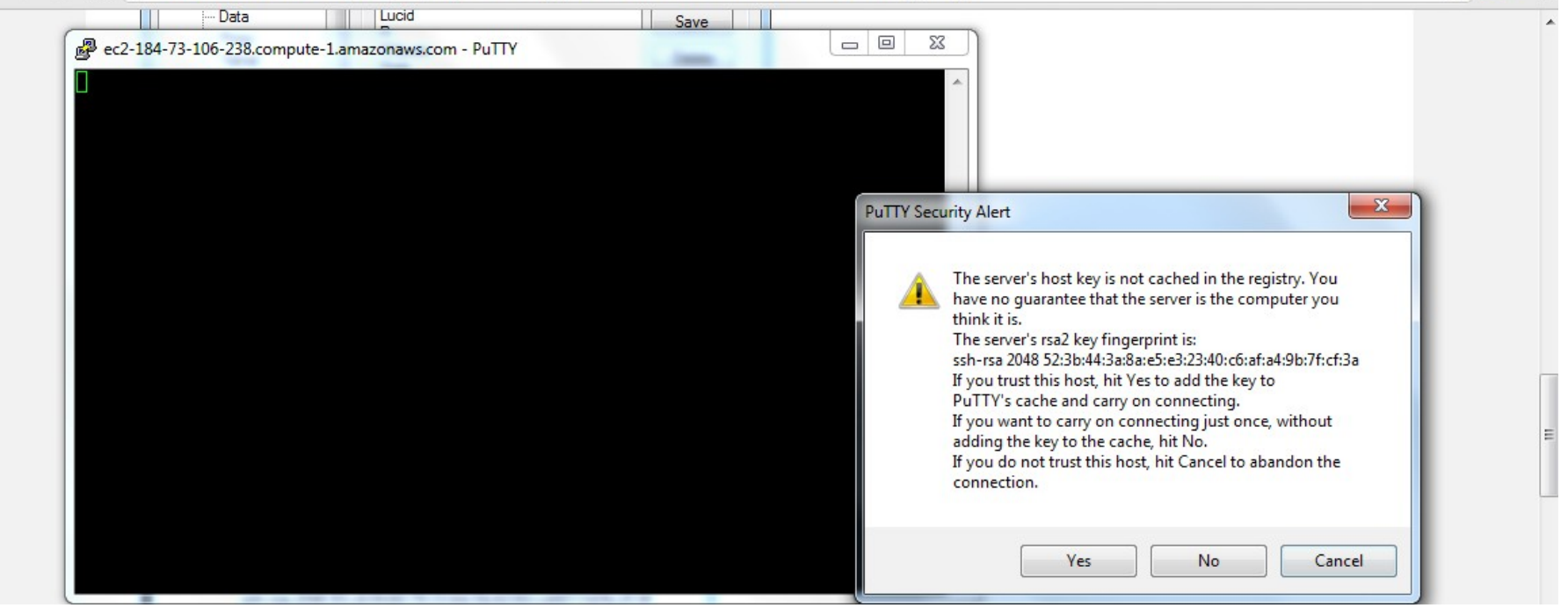

15. Log in using the default user for the instance, 'ec2-user'. You are now in the Cloud.

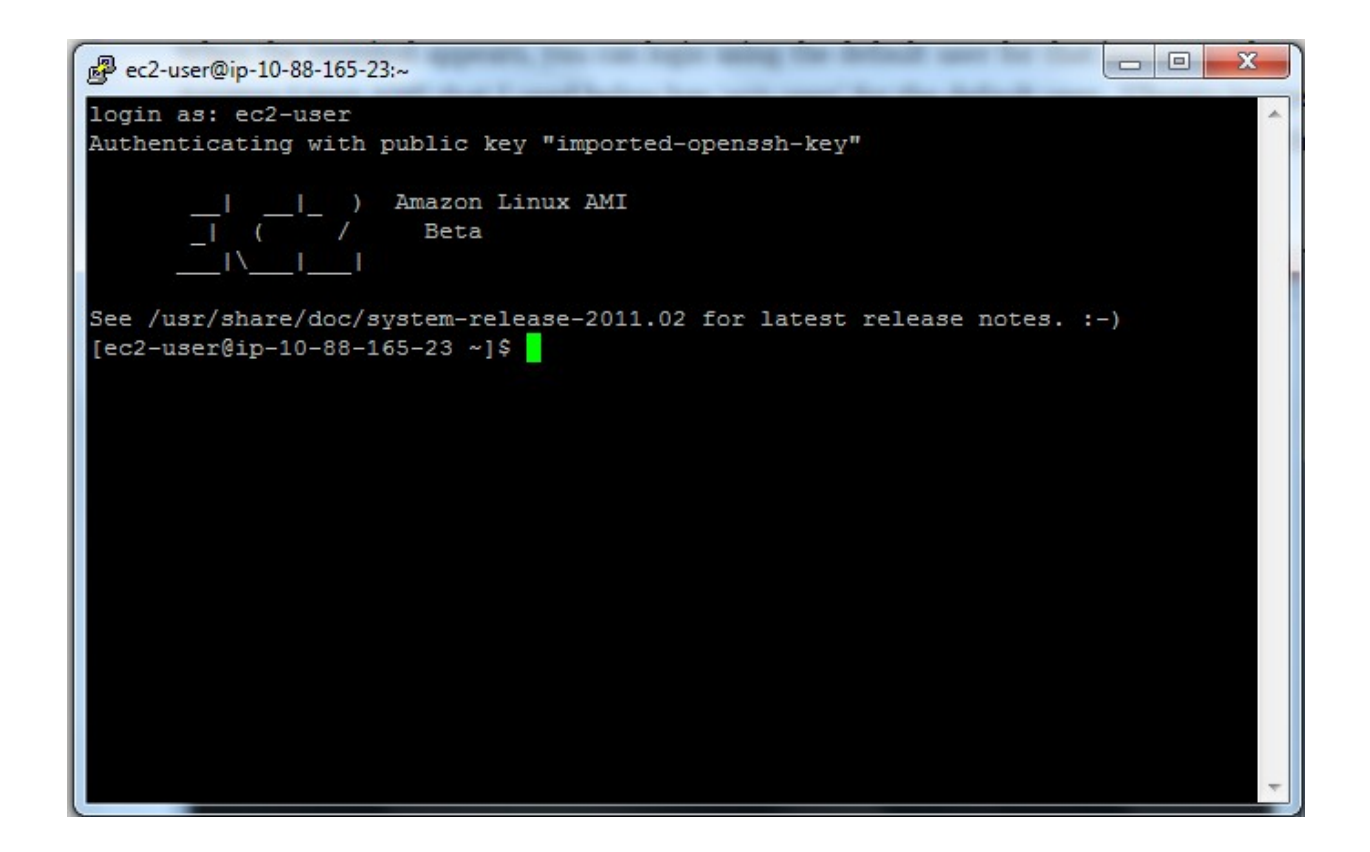

16. To install R inside the Cloud, type the following lines of code.

```
cd /opt
sudo mkdir R
\operatorname{\sf cd} R
sudo wget http://cran.at.r-project.org/src/base/R-2/R-2.13.0.tar.gz
sudo tar -xvf R-2.13.0.tar.gz
sudo rm -f R-2.13.0.tar.gz
```
Whenever prompted with 'Is this ok [y/N], enter 'y'.

```
sudo yum install gcc
sudo yum install gcc-c++
sudo yum install gcc-gfortran
sudo yum install readline-devel
sudo yum install make
cd R-2.13.0/
```

```
sudo ./configure --with-x=no
sudo make
```
The line 'sudo make' will take about 30 minutes to run.

```
export PATH=$PATH:/opt/R/R-2.13.0/bin
```
The next line let's you see if everything worked correctly.

 $R$  --version

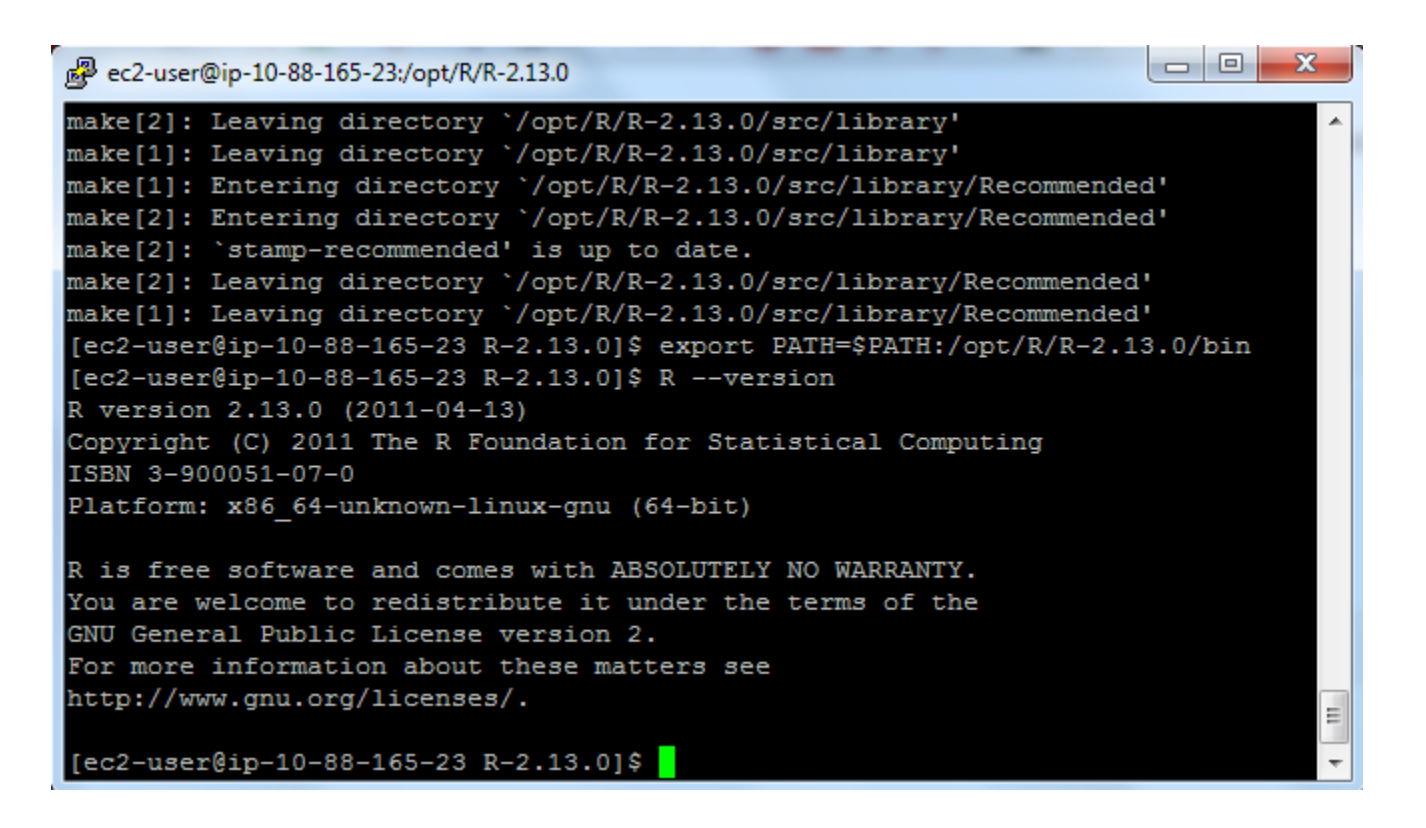

Open R by typing 'R', and you are ready to use R in the Cloud.

# **Sources**

<http://www.r-bloggers.com/ec2-micro-instance-of-rstudio/>

<http://www.travisnelson.net/2011/05/04/build-instructions-for-r-on-amazon-ec2/>

<http://www.travisnelson.net/2011/05/04/accessing-your-ec2-instance-from-windows-using-putty/>